## **Home Screen**

Logging into Vision Anywhere displays the **Home** screen.

- Select a patient from the Appointments List.
- Search for a patient.

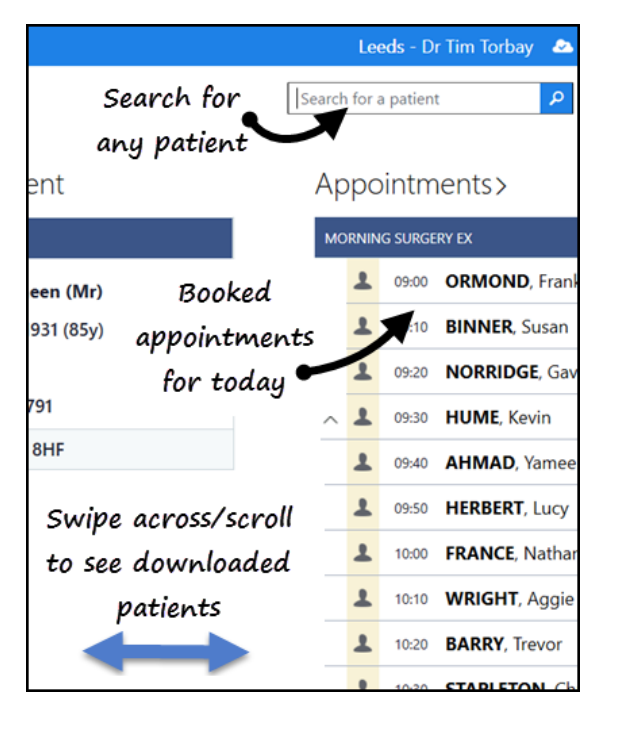

# **Search the Patient's Record**

Vision Anywhere has the facility for a free text search of the patient's record, to quickly return specific information.

From the **Patient Record**, enter the term you want to find in the **Search Box**.

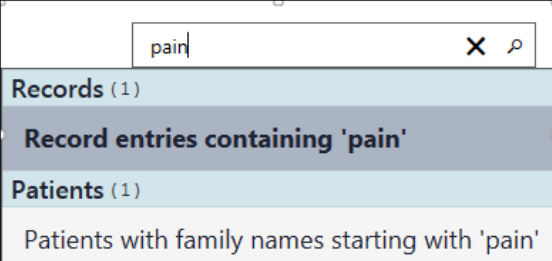

You can search on more than one word, for example, **parac all** can be used to search for **Paracetamol Allergy**.

Dates can also be added to the search criteria, for example **BP 2018**, returns all blood pressure readings for the patient in 2018.

**Vision Anywhere**

Quick Start Guide V3.2

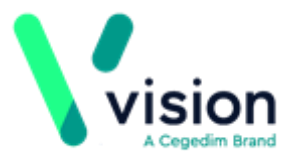

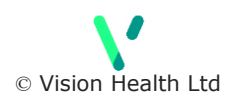

## **Patient Summary Screen**

The **Patient Summary** screen gives a snapshot of all essential clinical information you need to get started in a consultation.

- Scroll / Swipe to the right to see more patient information.
- Tap a heading, for example, **Correspondence** to view more entries.
- Details of last **Encounter**.
- Search patient record.
- Right click to access **Clinical Record Browser.**
- Start a new **Encounter.**

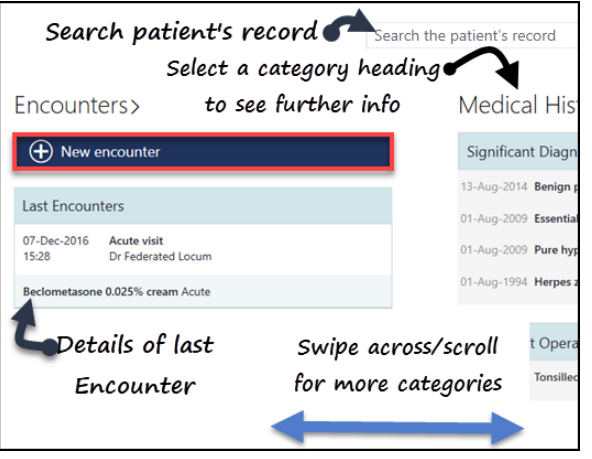

## **Clinical Record Browser**

The **Clinical Record Browser** gives a chronological view of all items in the patient's record.

- **1.** From the **Patient Summary** screen, right click or long press to access the app bar.
- **2.** Select the arrow next **to Patient Summary** to display a drop down menu.

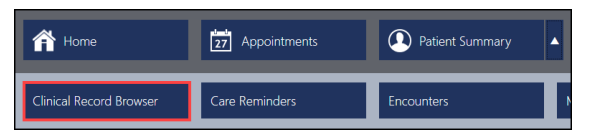

**3.** Select **Clinical Record Browser**. The **Clinical Record Browser** displays.

# **Adding Clinical Data**

Open an **Encounter** from the **Patient Summary** screen, and enter a keyword in the dynamic data entry bar.

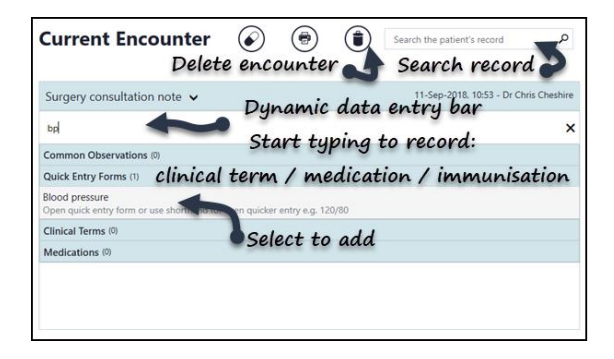

- You can record a drug, immunisation or clinical term.
- Three characters are needed, items return as you type.
- You can search on more than one word, for example, Amox 500 or low back.
- A single letter triggers a common observation quick entry.
- You can search the record during an **Encounter**.